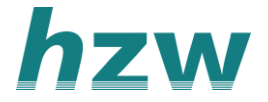

## **Aanvragen medewerker account in VIPLive**

Kies voor 'praktijkinstellingen' door op je naam rechtsboven te klikken. Klik vervolgens in het linker menu op het tabblad 'Medewerkersbeheer'.

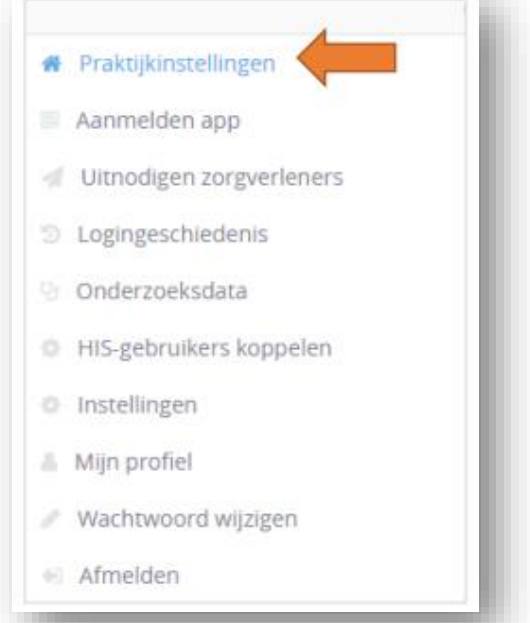

[2. In 'Medewerkersbeheer' kunnen ge](https://support.viplive.nl/hc/article_attachments/4411236132241/image2020-9-25_14-15-17.png)bruikers met Level A inzien welke gebruikers reeds een account hebben in hun praktijk en of zij gemachtigd zijn voor patiëntdata en de status hiervan inzien. Dit kan de gebruiker met *Level A* ten alle tijden aanpassen.

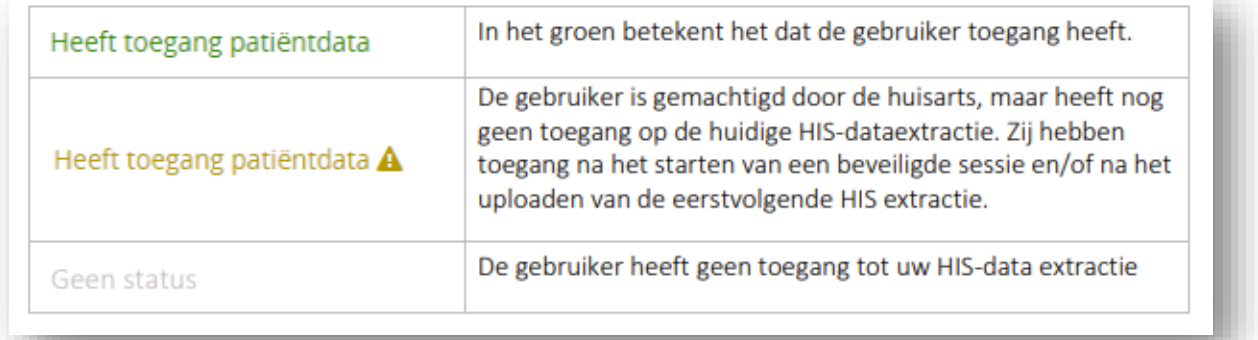

3. Klik op [de knop 'Vraag account medewerker aan',](https://support.viplive.nl/hc/article_attachments/4411222318993/image2020-9-28_12-9-35.png) en vervolgens wordt het formulier rechts in beeld geopend.

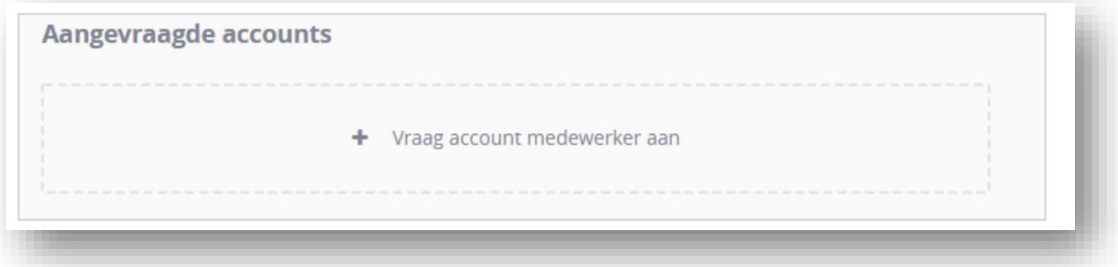

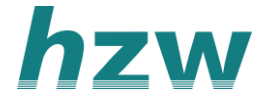

4. Nadat je de verplichte velden gevuld hebt, kan het formulier worden opgeslagen. We raden aan om voor rol A te kiezen zodat de medewerker alle functionaliteiten van VIPLive kan gebruiken.

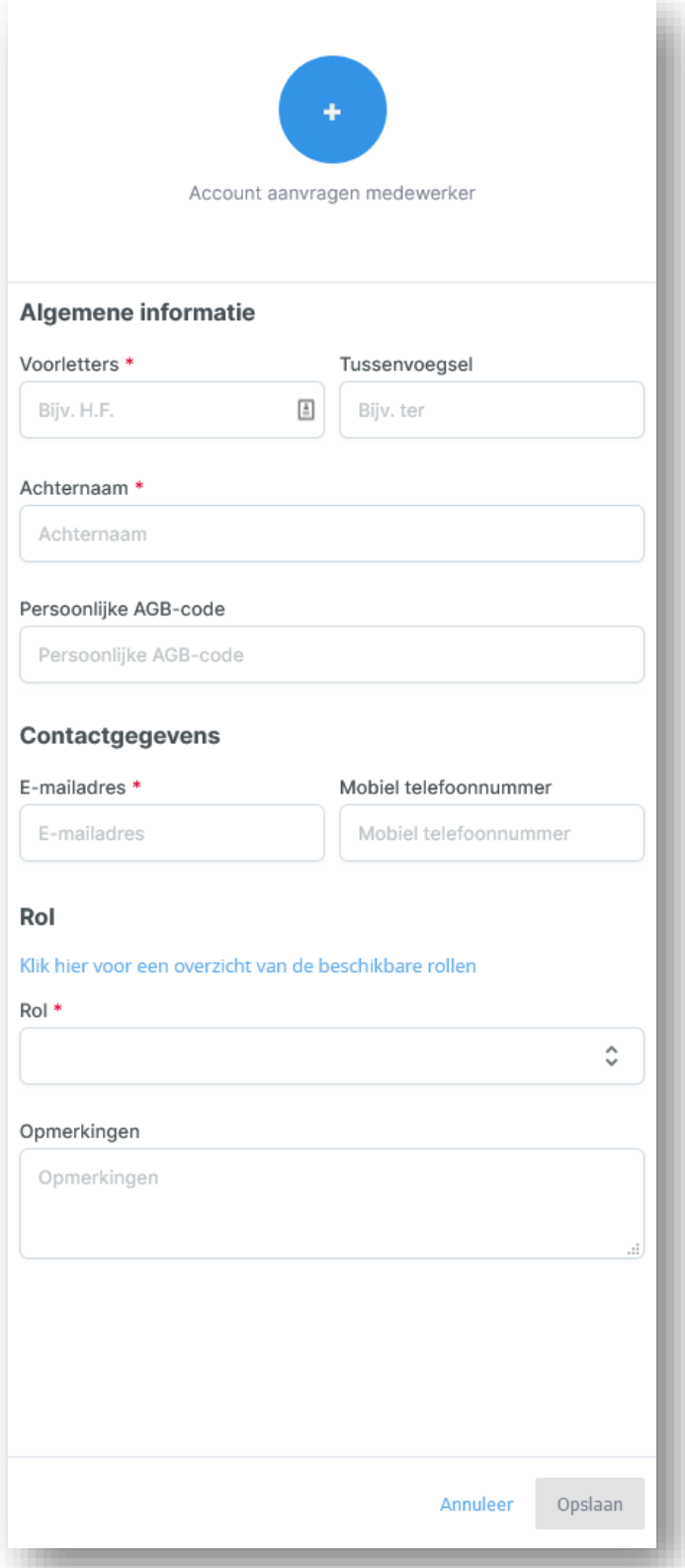

Let op! In [het telefoonnummer veld dient een m](https://support.viplive.nl/hc/article_attachments/4411222318737/afbeelding-20211116-114413.png)obiel telefoonnummer ingevuld te worden, VIPLive gebruikt dit uitsluitend voor de SMS-authenticatie ter beveiliging van jouw VIPLive omgeving.

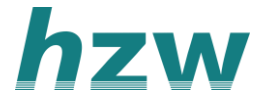

5. In het medewerkersbeheer komen onderaan de aanvragen te staan, deze blijven 30 dagen zichtbaar. Op het opgegeven mailadres zal de medewerker zo snel mogelijk de inloggegevens ontvangen.

## **Activeren 'inzien patiëntdata' door medewerker**

Voordat de medewerker(s) NAW-gegevens van patiënten daadwerkelijk in rapportages en dashboard kunnen inzien, moeten nog een aantal (eenmalige) vervolgstappen worden gezet.

Het is belangrijk dat een medewerker waaraan de huisarts rechten heeft verleend om patiëntdata in te mogen zien zelf een Beveiligde sessie in VIPLive start:

1. De medewerker logt in met zijn/haar gebruikersnaam en wachtwoord op [viplive.nl](http://www.viplive.nl/)

- 2. Vervolgens klikt de medewerker rechts bovenin het scherm op het slot[je:](https://calculus-software.atlassian.net/wiki/download/attachments/310738947/image2018-10-2_12-36-56.png?version=1&modificationDate=1538476594541&cacheVersion=1&api=v2)
- 3. Het onderstaande venster verschijnt:

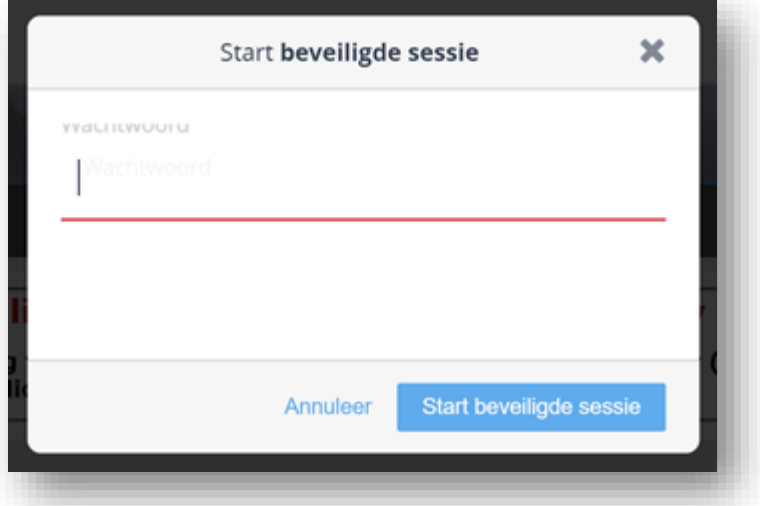

[4. Door hier nogmaals het wachtwoord in te voeren](https://calculus-software.atlassian.net/wiki/download/attachments/310738947/image2018-10-2_12-37-9.png?version=1&modificationDate=1538476607882&cacheVersion=1&api=v2) wordt een beveiligde sessie gestart en wordt het slotje gesloten:

5. Na het uploaden van de eerstvolgende extractie heeft de medewerker, als een beveiligde sessie van VIPLive wordt opgestart, toegang tot patiëntdata in rapportages en dashboards.

*Let op!* Uit veiligheidsoverwegingen wordt een beveiligde sessie automatisch beëindigd bij een langere periode van inactiviteit van VIPLive. Het wachtwoord moet dan opnieuw worden ingevoerd om het slotje weer te sluiten en een nieuwe beveiligde sessie te starten;

Let op! Ook zonder beveiligde sessie zijn de rapportages en dashboards te bekijken. De inhoud van rapportages en dashboard is dan hetzelfde, allen ontbreken de NAW-gegevens van de patiënten en worden enkel patiëntnummers weergegeven.